## **Microsoft Outlook Express 6**

## **Creazione di un account di posta**

Per aggiungere un account di posta è necessario accedere al Menu **Strumenti** e selezionare la voce **Account.**

Compare la schermata sottostante: seleziona **Aggiungi** e poi **Posta elettronica**.

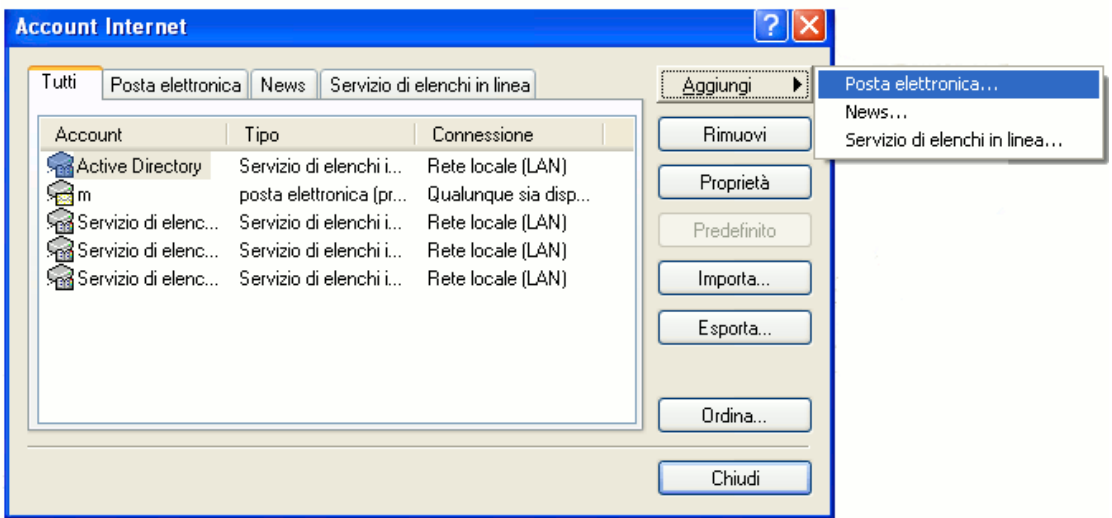

La prima cosa che viene richiesta al momento della creazione dell'account è il nome che deve essere visualizzato da colui che riceve il messaggio di posta. Dopo avere inserito il nome bisogna cliccare su **Avanti**.

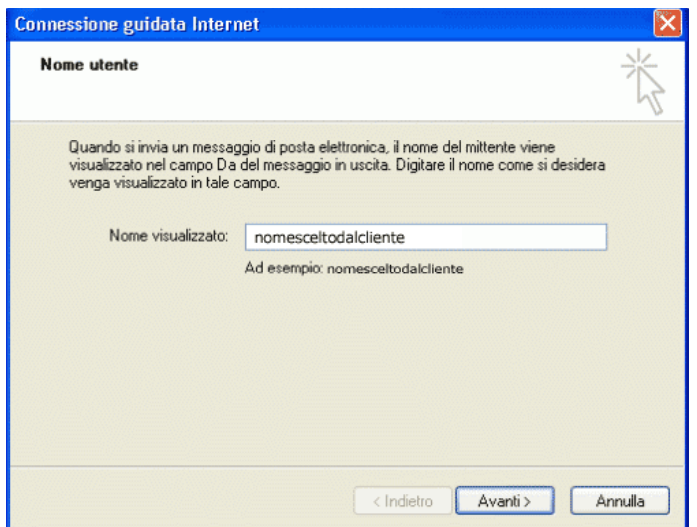

Viene richiesto ora l'indirizzo di posta elettronica. Inserisci l'indirizzo di posta fornito da Risolviamo e clicca nuovamente su **Avanti**.

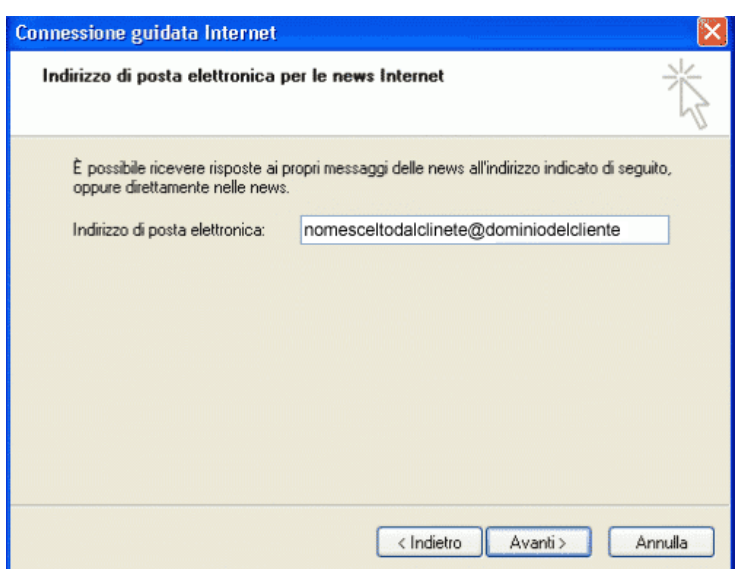

A questo punto vengono richiesti i parametri di connessione per scaricare ed inviare i messaggi di posta. I protocolli utilizzabili sono tre: POP3, IMAP ed HTTP. I protocolli più utilizzati sono i primi due ma la configurazione viene comunemente effettuata con il protocollo **POP3**.

Vengono richiesti anche i server di invio e ricezione posta che devi configurare come da figura o di cui puoi verificare i parametri di configurazione.

Come server SMTP occorre inserire quello fornito dal Provider Internet che ti fornisce la connettività.

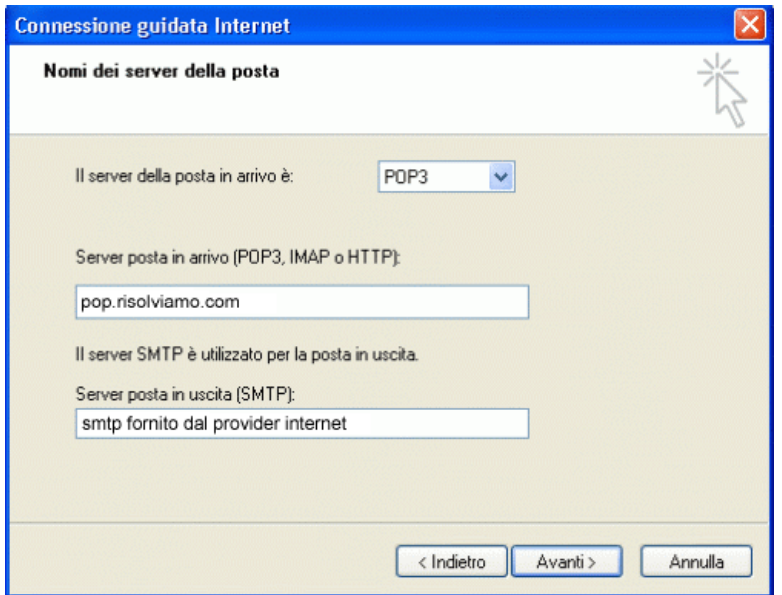

Clicca nuovamente su **Avanti**, vengono richiesti nome account e password. Inserisci i parametri che sono stati forniti da Risolviamo per essere certi della loro correttezza. Si può selezionare in basso l'opzione: memorizza password in modo tale da non dovere inserire il codice ad ogni accesso.

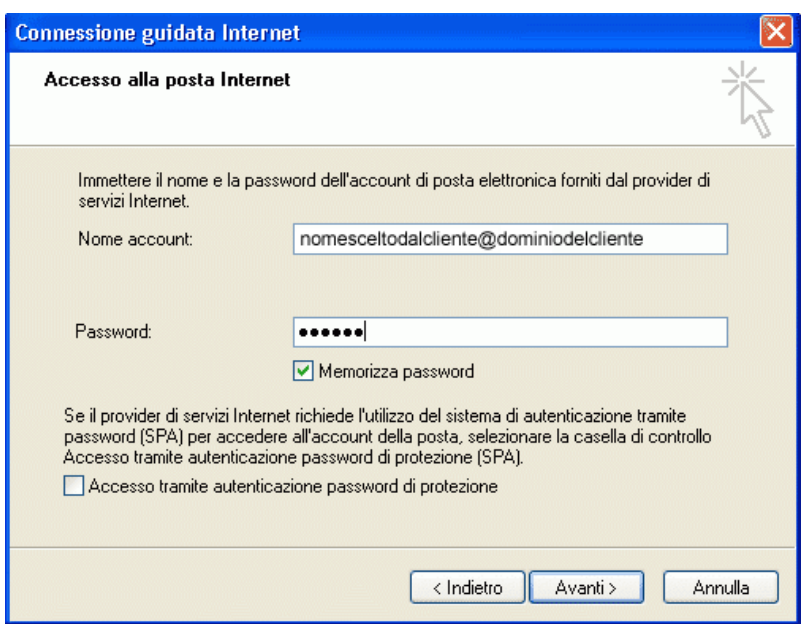

Attenzione: è importante che la casella **Accesso tramite autenticazione password di protezione** non sia selezionata.

Clicca su **Avanti** e poi seleziona **Fine**.

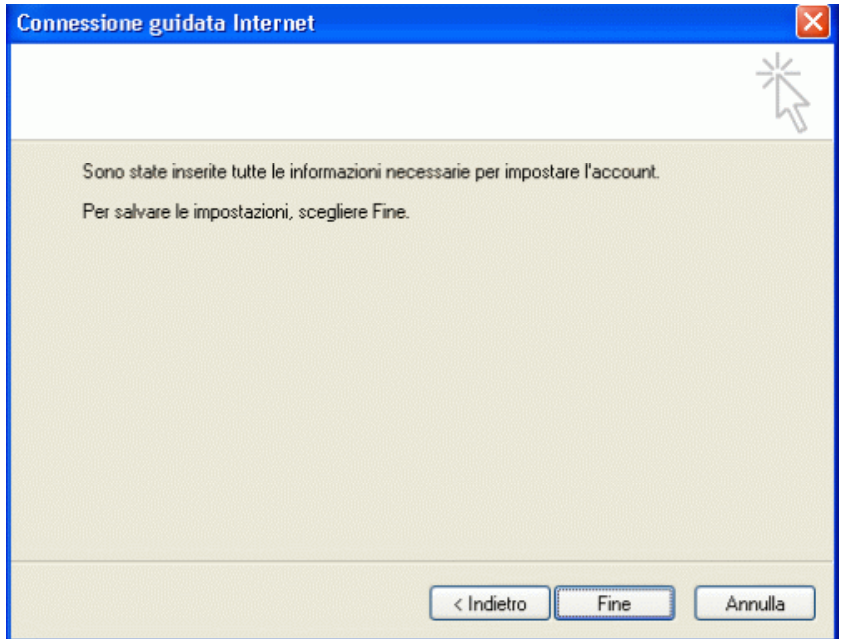

Ora il tuo account di posta è configurato correttamente.